Инструкции по регистрации

Единый портал государственных и муниципальных услуг

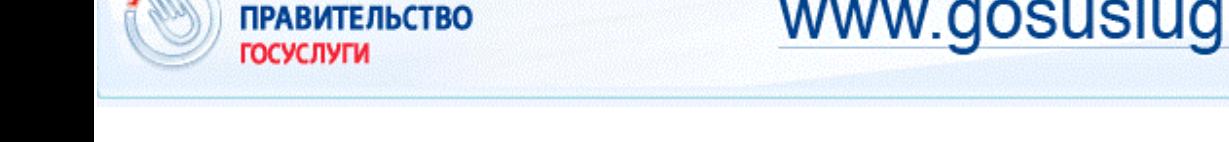

**ЭЛЕКТРОННОЕ** 

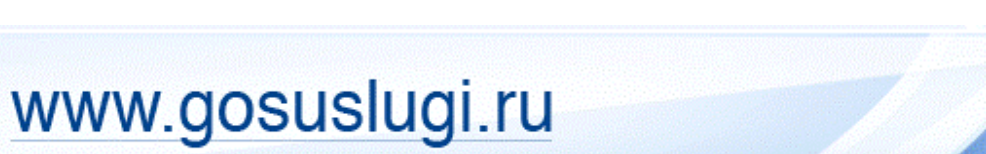

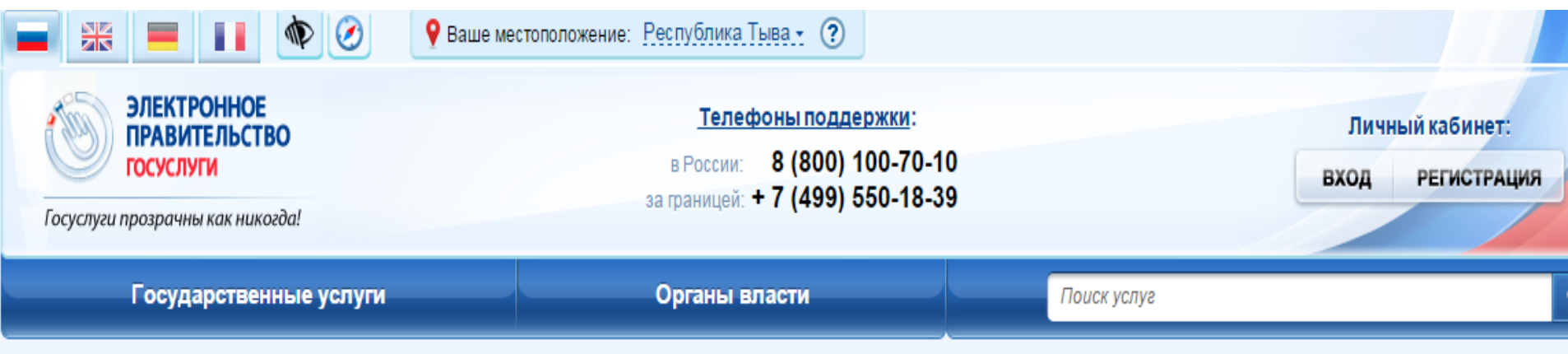

#### Открытое правительство

Открытое правительство - это система механизмов и принципов, обеспечивающих эффективное взаимодействие власти и общества. Результатом такого взаимодействия станет не только повышение качества принимаемых решений и работы государственного аппарата в целом, но и повышение качества жизни граждан.

Открытое правительство обеспечивает наилучшую доступную экспертизу и вовлечение гражданского общества и бизнеса в принятие государственных решений. При этом важнейшим приоритетом является повышение информационной открытости и доступности данных органов власти, что является основой обеспечения их подотчётности и подконтрольности обществу.

Открытое правительство

## 000000000

### Стартовая страница Единого портала госуслуг

**ОТКРЫТОЕ** 

**ПРАВИТЕЛЬСТВО** 

 $\bullet$ 

#### **Как зарегистрироваться на Едином портале госуслуг?**

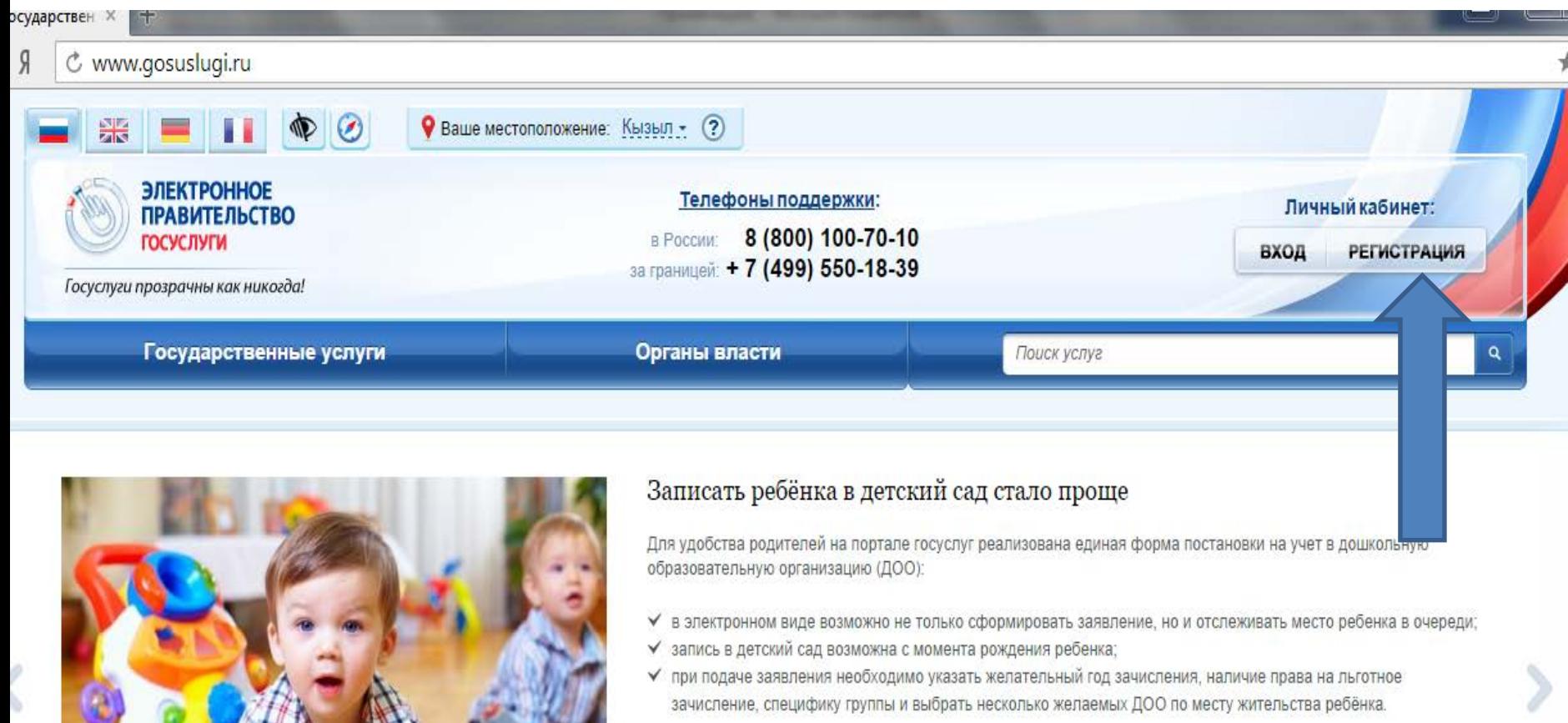

Запись в детский сад

# **Для начала процедуры регистрации необходимо перейти по кнопке «РЕГИСТРАЦИЯ»**

# **ГОСУСЛУГИ**

Доступ к сервисам электронного правительства

# Регистрация

В полях необходимо указать:

1) Фамилию пользователя

2) Имя пользователя

3) Номер мобильного телефона

перейти по кнопке

#### **«ЗАРЕГИСТРИРОВАТЬСЯ»**

(1) (2) (3)

(4)

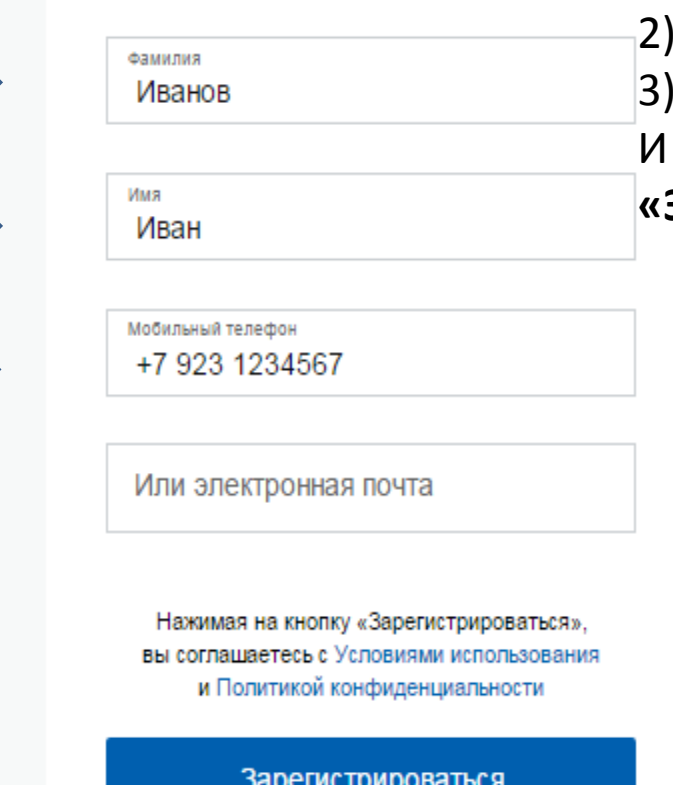

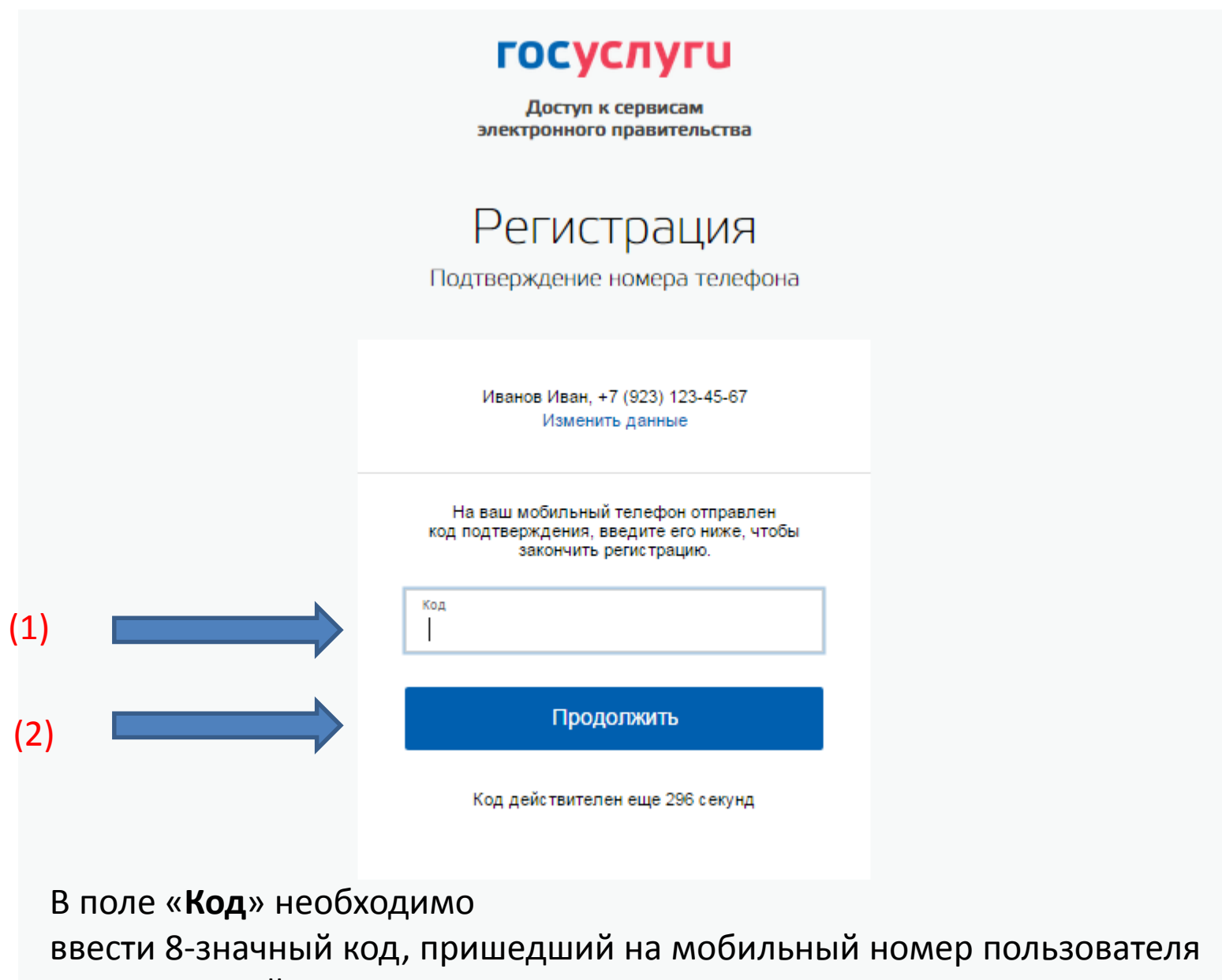

И далее перейти по кнопке «**ПРОДОЛЖИТЬ**»

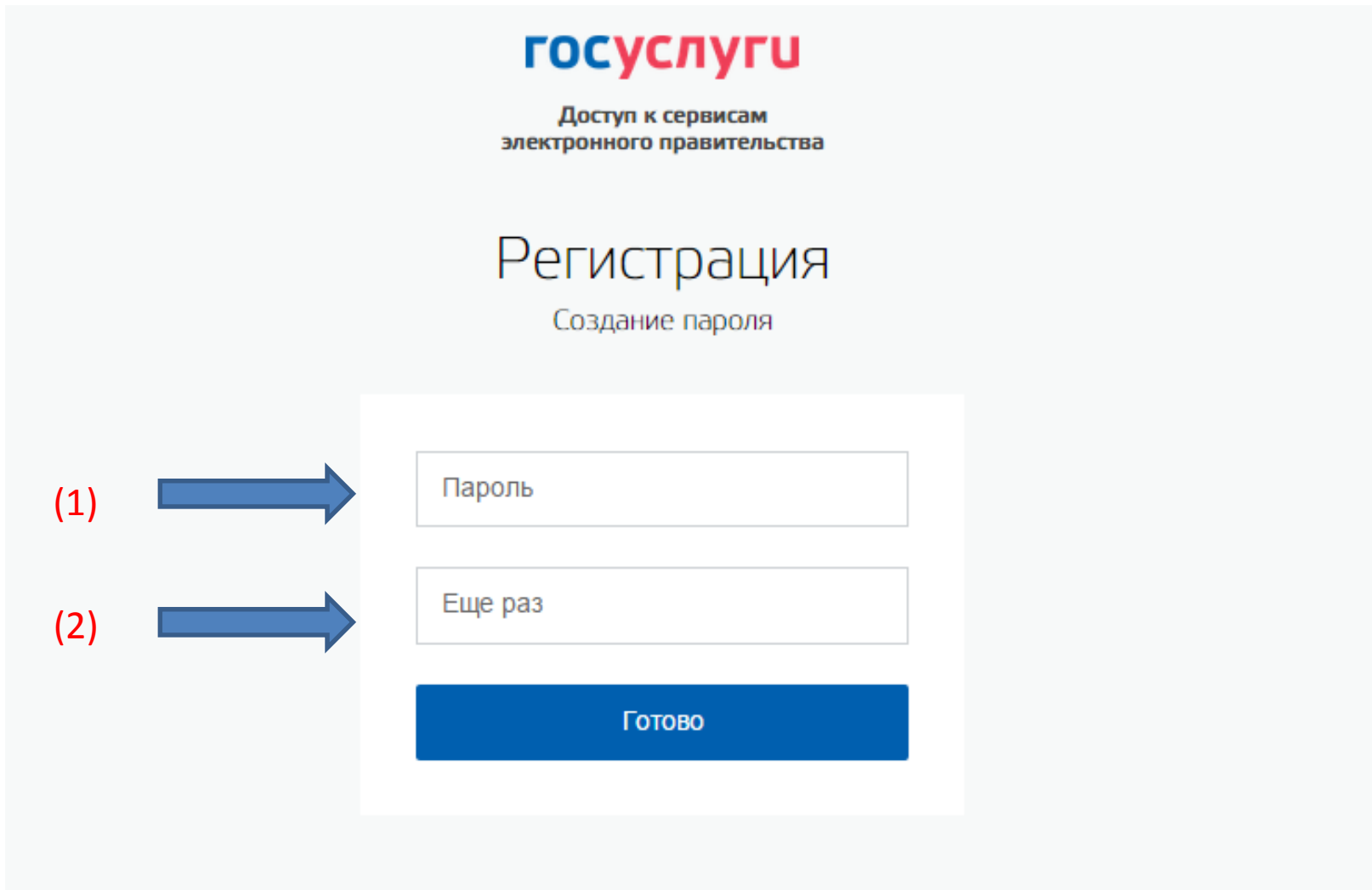

Необходимо ввести дважды пароль пользователя для входа в личный кабинет. Длина пароля должна составлять не менее 8 символов

**Вы прошли упрощенный тип регистрации на Едином портале госуслуг**

Через 3 секунды вы перейдете обратно на портал.

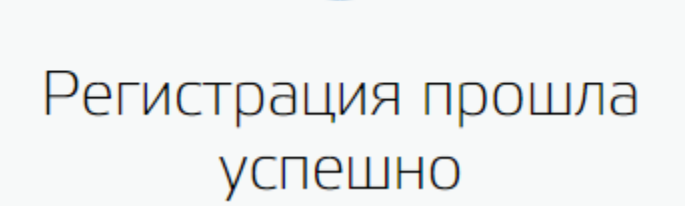

**госуслуги** Доступ к сервисам электронного правительства

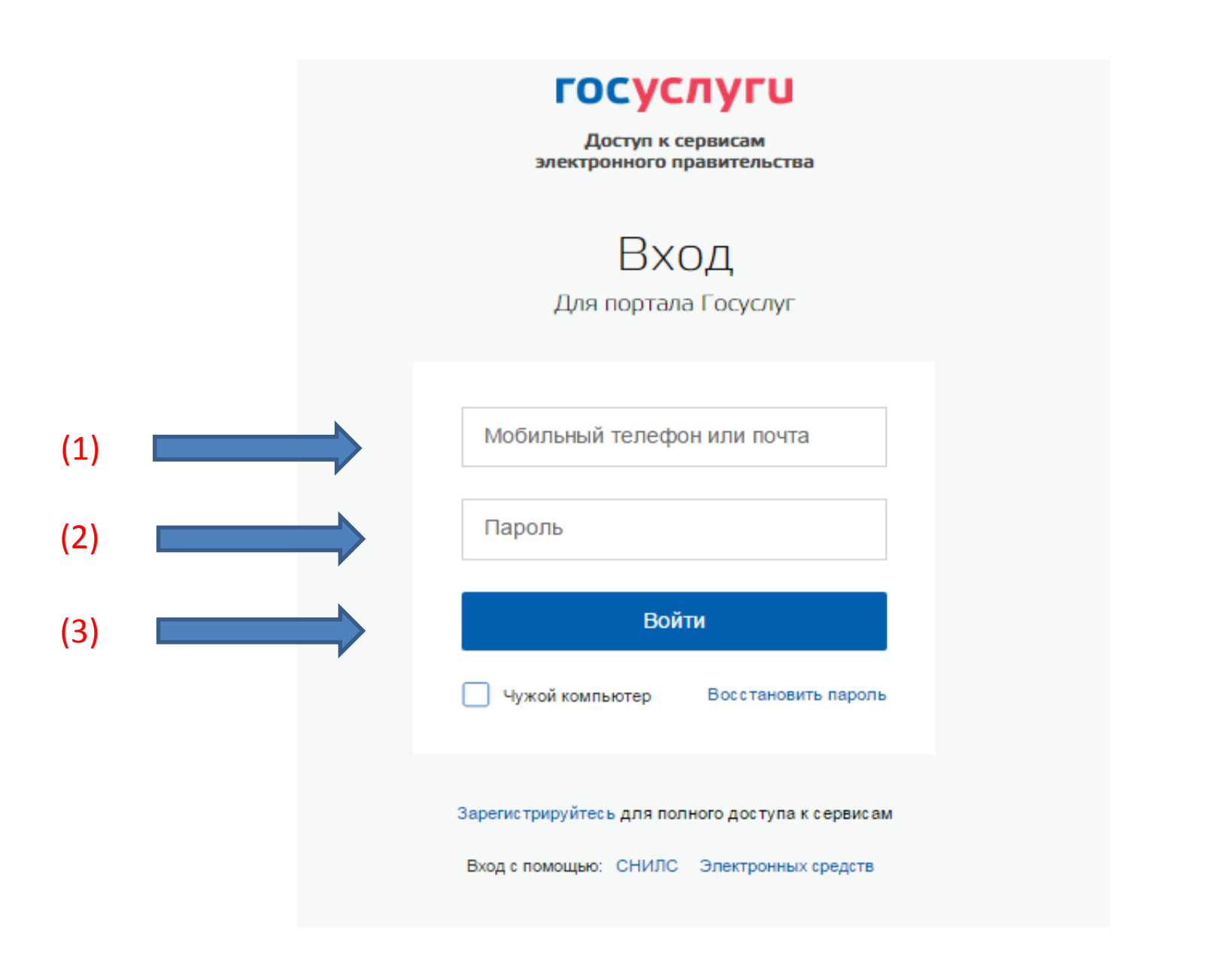

Для входа в личный кабинет необходимо ввести номер мобильного телефона и пароль

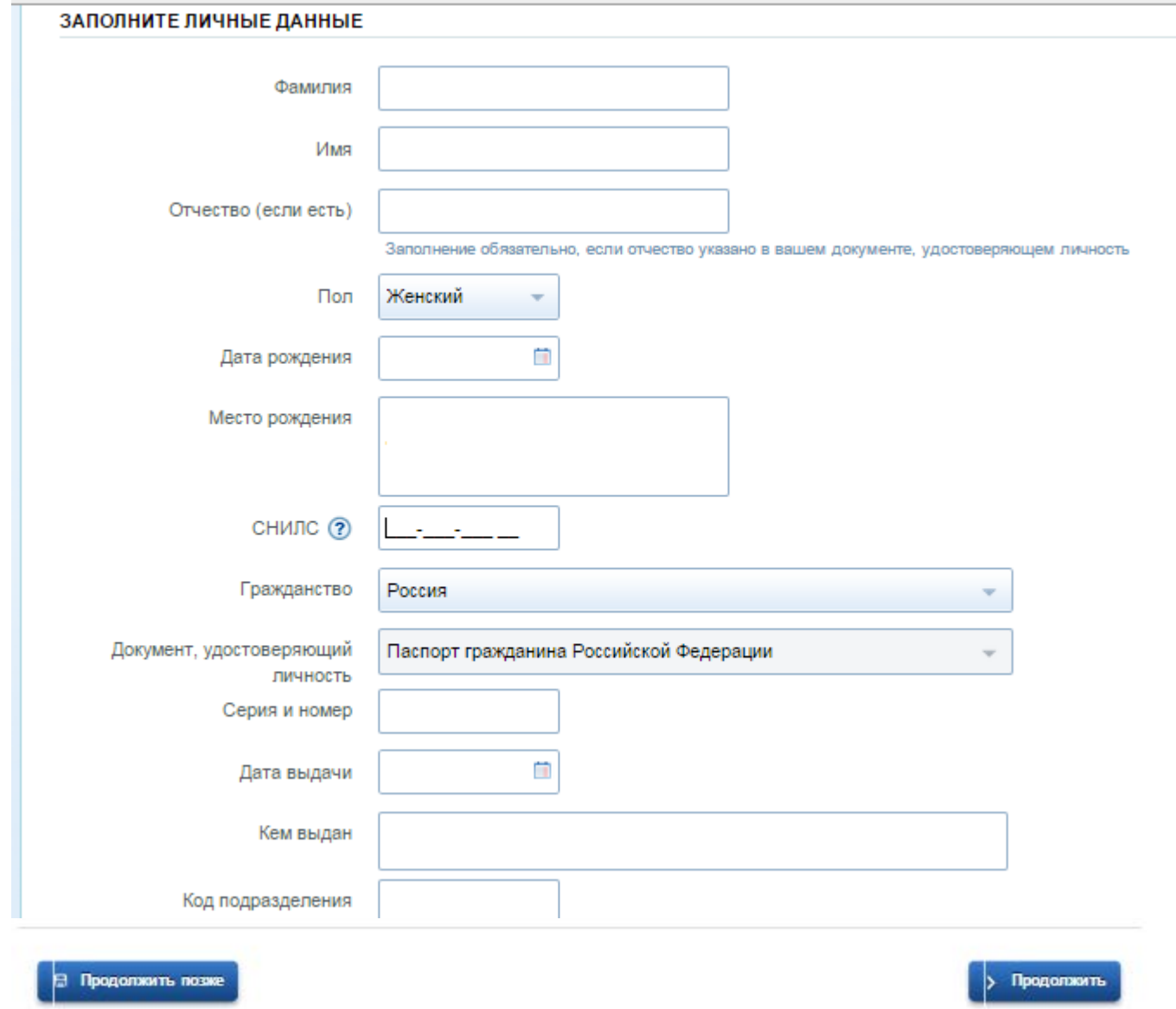

Во всех полях необходимо ввести личные данные пользователя. После завершения заполнения перейдите по кнопке **«ПРОДОЛЖИТЬ»**

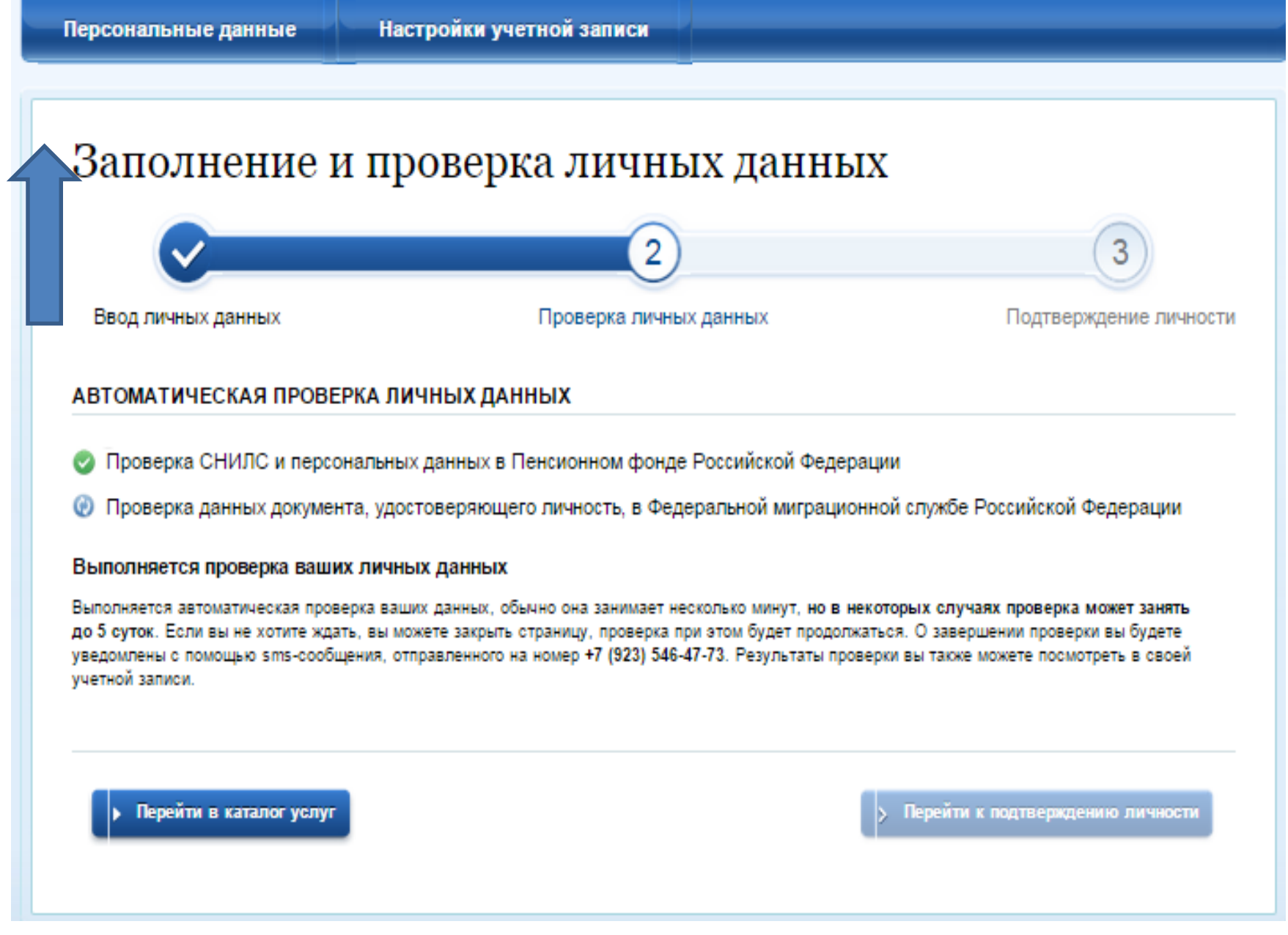

Запущена процедура проверки введенных личных данных. Перейдите по кнопке **«ПЕРСОНАЛЬНЫЕ ДАННЫЕ»**

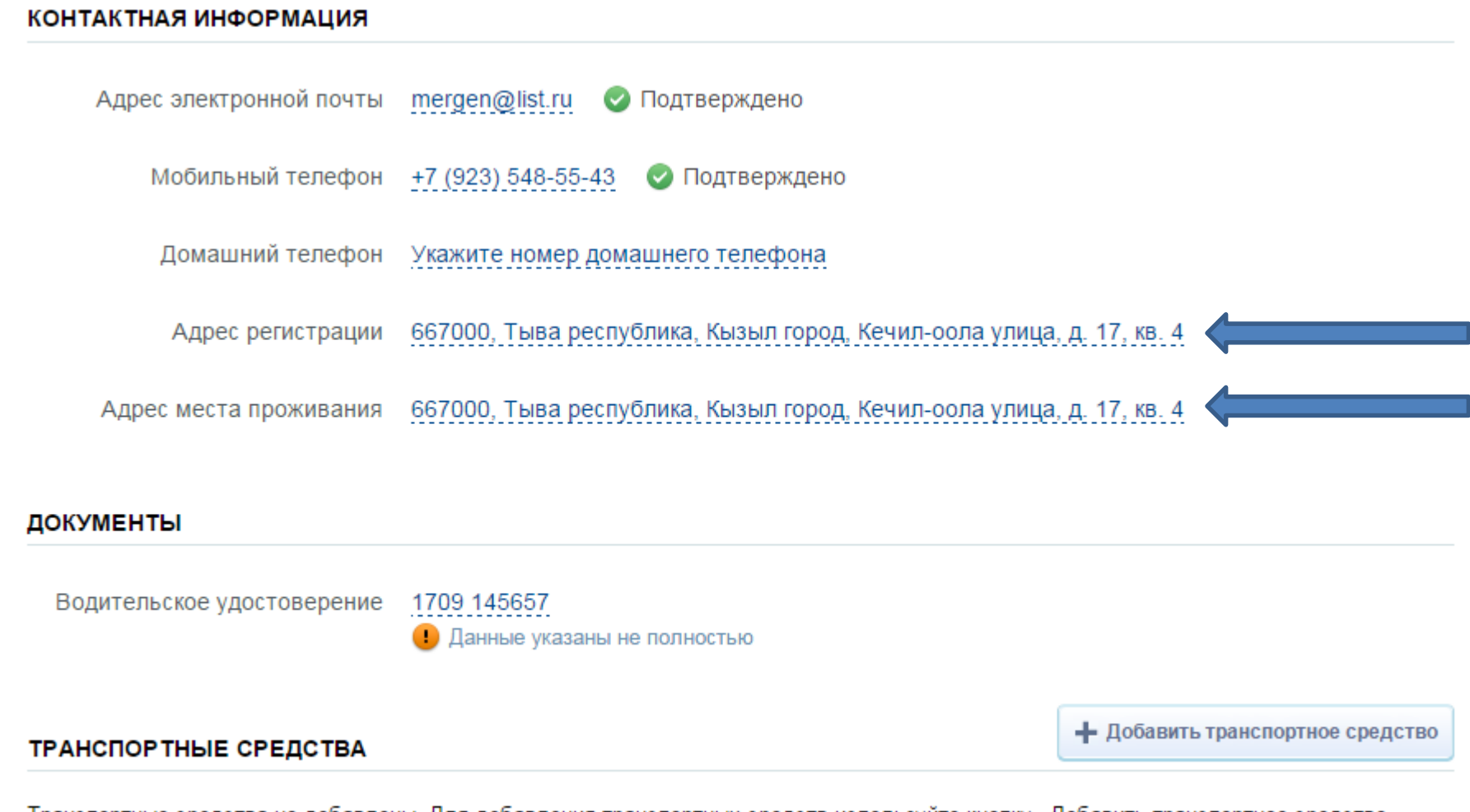

Транспортные средства не добавлены. Для добавления транспортных средств используйте кнопку «Добавить транспортное средство».

**В разделе «Контактная информация» необходимо указать** 

- **1) адрес регистрации (прописки)**
- **2) адрес места проживания (фактического)**

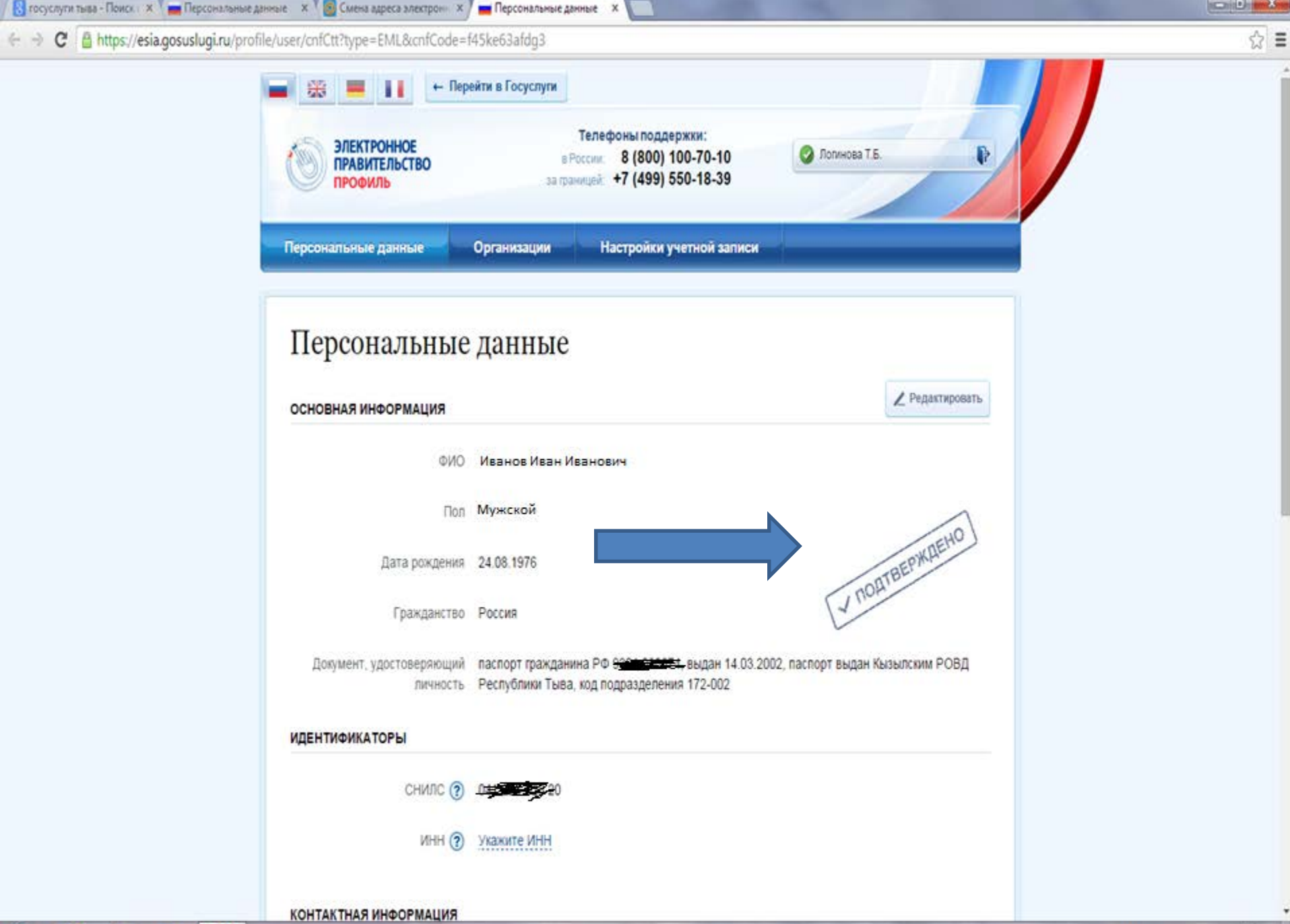

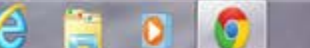